# Руководство по эксплуатации датчика NaarSense присутствия людей и животных

v. 0.1

#### Оглавление

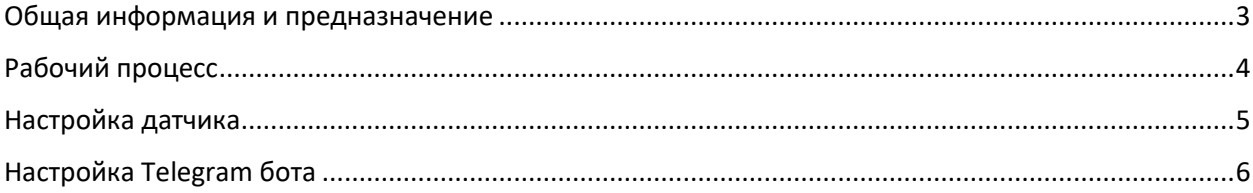

#### Общая информация и предназначение

<span id="page-2-0"></span>Датчик в первую очередь используется для контроля количества людей в квартирах, сдаваемых посуточно. Чем больше в квартире находится людей, тем быстрее происходит износ ремонта, мебели, сантехники. Собственники квартир берегут свою собственность и ограничивают количество гостей, которые могут едино разово заселиться в квартиру. До появления датчика NaarSense, соблюдение правил, установленных собственником квартиры было тяжело контролировать, фактически все держалось на доверии к жильцам, чем они часто пользовались и не соблюдали установленные правила проживания. Часто это заканчивалось испорченной мебелью, полнейшим бардаком и жалобами соседей на шумные компании.

Как показывает практика, ситуация кардинально меняется, когда в помещении устанавливается датчик NaarSense. Жильцы ведут себя намного сдержаннее, а владелец собственности получает мощный рычаг для управления жильцами.

#### Рабочий процесс

<span id="page-3-0"></span>Все начинается с установки датчика, датчик должен быть установлен на стену, как можно выше к потолку, чтобы рабочая область датчика была направлена на контролируемую площадь. Датчик контролирует только ту область, которая ему беспрепятственно видна. Если говорить простым языком, то датчик контролирует ту комнату, в которой он установлен.

Для работы датчика требуется питание 12 вольт постоянного тока (блок питания идет в комплекте).

Для работы датчика требуется WiFi, обычно WiFi роутер уже установлен в квартире. Необходимо датчику указать логин и пароль от WiFi.

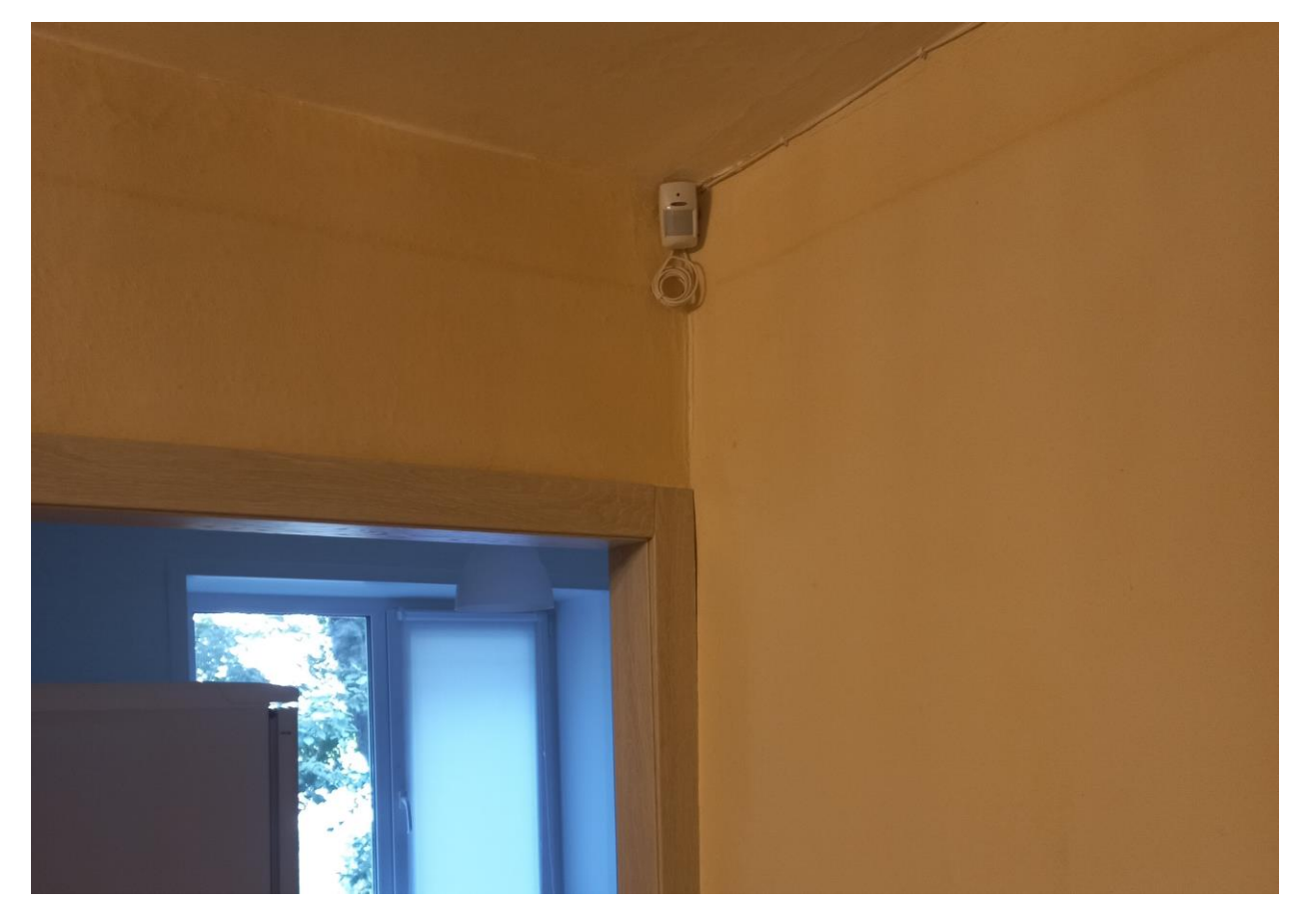

Пример установки датчика указан ниже на фото

Рабочая область датчика имеет обзор 60 градусов. Необходимо делать установку таким образом, чтобы максимально захватить области помещения, где могу находиться люди и животные.

Датчик каждые 10 минут сканирует помещение и делает вывод есть ли в нем люди и животные, если есть, то считает их количество и отправляет информацию в хранилище, к которому вы можете обратиться через Telegram.

### Настройка датчика

<span id="page-4-0"></span>Необходимо произвести первоначальную настройку датчика, для этого последовательно выполните следующие шаги:

- Установите на телефон программу Terminal Multi, найти ее можно в Google Play

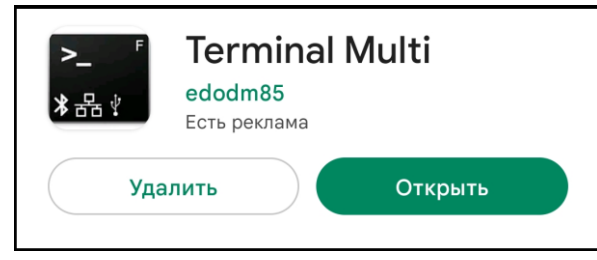

- Включите датчик. В момент включения датчик начинает раздавать свою собственную WiFi сеть с названием NaarSense\_3, а также мигать красным светодиодом.
- Через телефон подключитесь к этой WiFi сети, важно помнить, что данная сеть будет доступна в течении одной минуты после включения датчика, поэтому нужно делать все оперативно.
- Откройте программу Terminal Multi, и перейдите на вкладку "TCP" и нажмите кнопку "Connect"

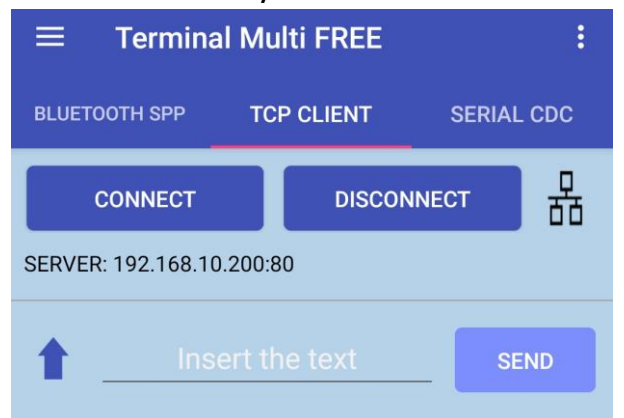

- Для проверки того, что подключение успешно произошло, введите команду test; Обратите внимание, что все команды необходимо вводить со знаком ";" в конце команды. Нажмите кнопку "Send" и вы увидите приветственное сообщение "Привет, это NaarSense!".
- Введите команду "wifi;", датчик попросит ввести имя вашей WiFi сети, которая есть в помещении/квартире. После этого датчик попросит ввести пароль от вашей WiFi сети.
- Введите команду "emode;", в ответ на вопрос датчика о режиме работы от электрической сети или от батареи, введите "1;"

Красный светодиод должен погаснуть, на этом настройка датчика завершена.

## Настройка Telegram бота

<span id="page-5-0"></span>Для получения информации о количестве присутствующих в помещении людей и животных используется Telegram бот. Работа с ним максимально упрощена, сначала необходимо сделать первоначальную настройку:

- Откройте Telegram на телефоне или компьютере.
- Через поиск найдите бота по его имени NaarSenseBot.
- Войдя в бот, вы увидите кнопку Start, необходимо ее нажать, после чего отобразиться основное меню, как на изображении ниже.

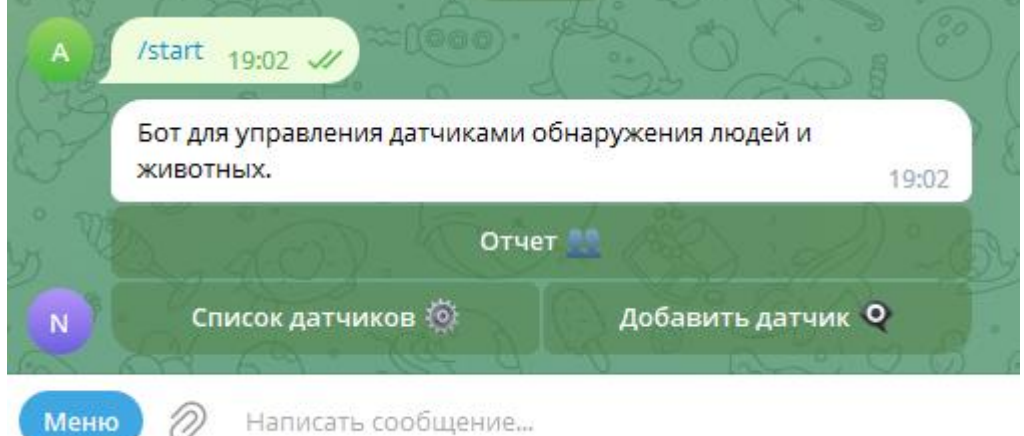

- Нажмите кнопку "Добавить датчик", после этого бот задаст несколько вопросов, на которые необходимо ввести ответы:
	- 1. Идентификатор датчика. Он напечатан в инструкции, либо прислан вам на электронную почту.
	- 2. Адрес квартиры/помещения.
	- 3. Максимально разрешенное количество людей в помещении.

На этом настройка бота завершена, теперь можно получить отчет по присутствию людей и животных, нажав кнопку "Отчет". Пример отчета представлен ниже.

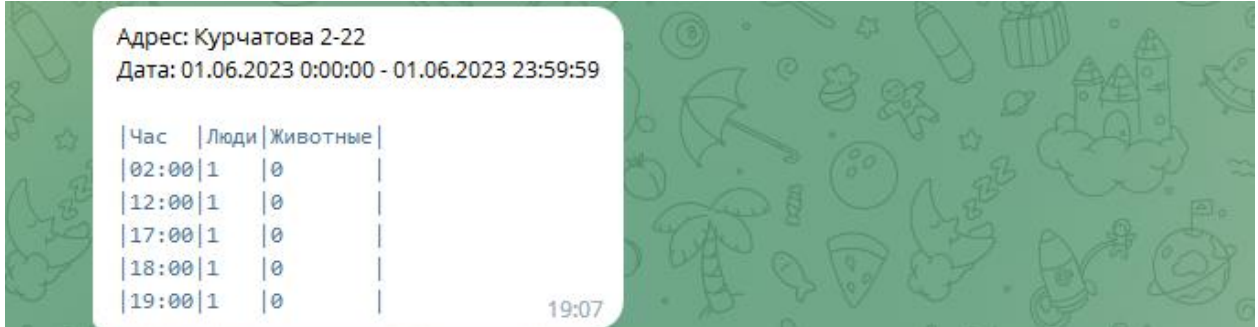